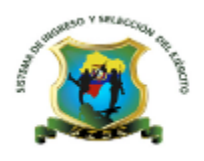

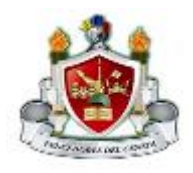

## MANUAL DE USUARIO PARA LA INSCRIPCION DE CANDIDATOS A ASPT. A SLDOS. DE LA ESCUELA DE FORMACION DE SOLDADOS "VENCEDORES DEL CENEPA"

1.- Después de haber dado clic en el link correspondiente, accedemos a la presente ventana en la cual daremos clic en la opción "clicaquí".

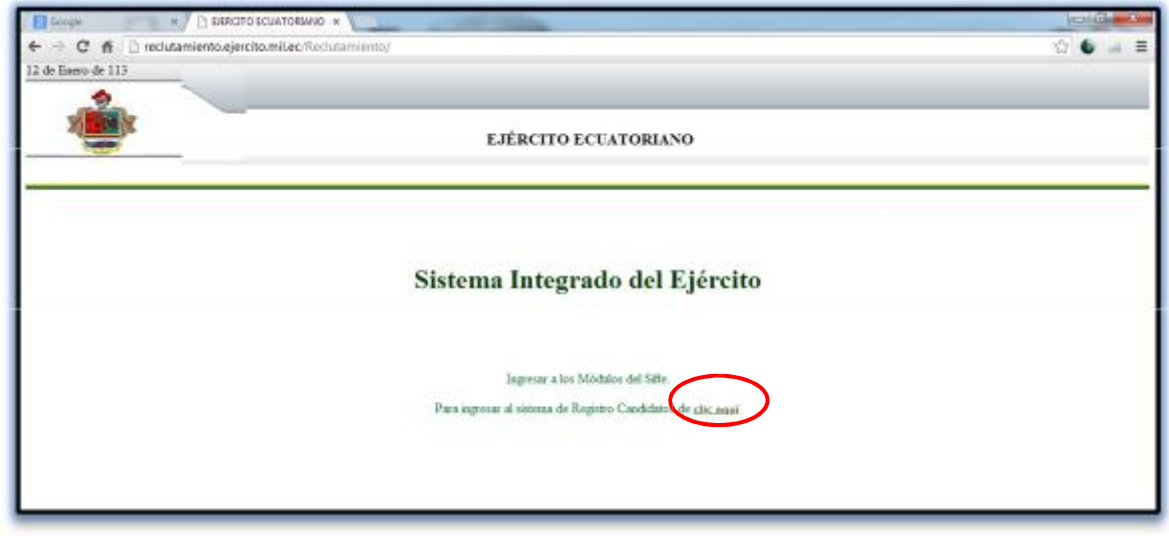

2.- Observamos la presente ventana, en la misma que se pide ingresar un usuario y contraseña, si ya lo tenemos, ingresamos los datos requeridos, caso contrario damos clic en el link "Si es la primera vez que ingresa debe registrarse AQUÍ"

NOTA: Para los candidatos que se inscribieron en periodos de selección pasados, deberán inscribirse como primera vez, generando nuevamente un usuario y contraseña.

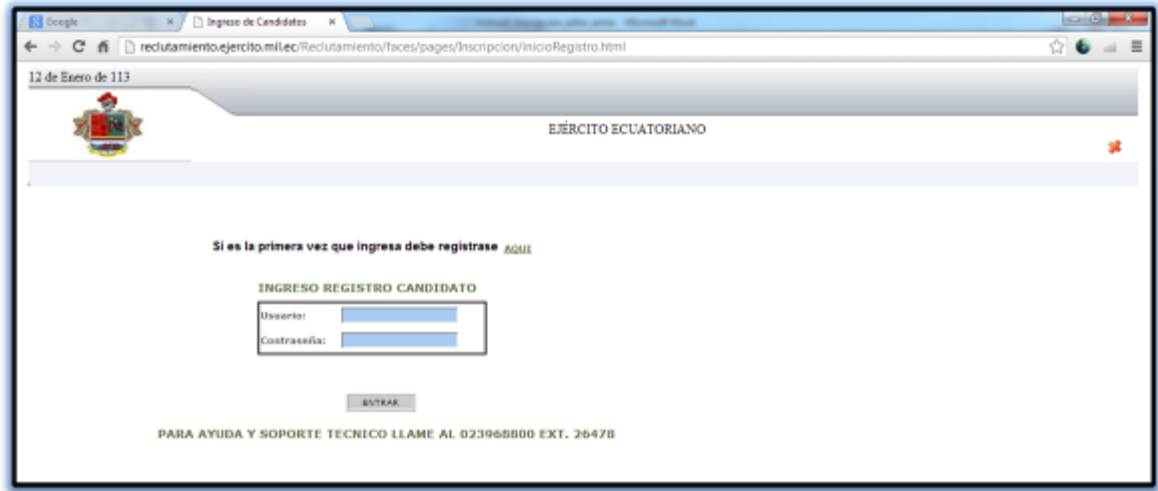

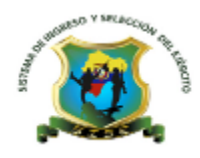

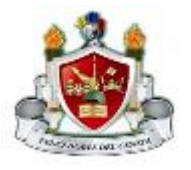

3.- Se muestra la presente ventana en la que hay que ingresar los parámetros requeridos para el registro de usuario y clave, en este caso se deberá escoger: "ESCUELA DE FORMACION "VENCEDORES DEL CENEPA", en la opción de arma escogemos ASPIRANTE A TROPA ARMA, seguidamente el número de cédula, para finalmente ingresar una clave de usuario y dar clic en el botón ACEPTAR.

NOTA: TOMAR EN CONSIDERACION QUE LOS CANDIDATOS ESPECIALISTAS SON AQUELLOS QUE POSEEN TITULOS DE TERCER NIVEL, SEGÚN EL REQUERIMEINTO INSTITUCIONAL.

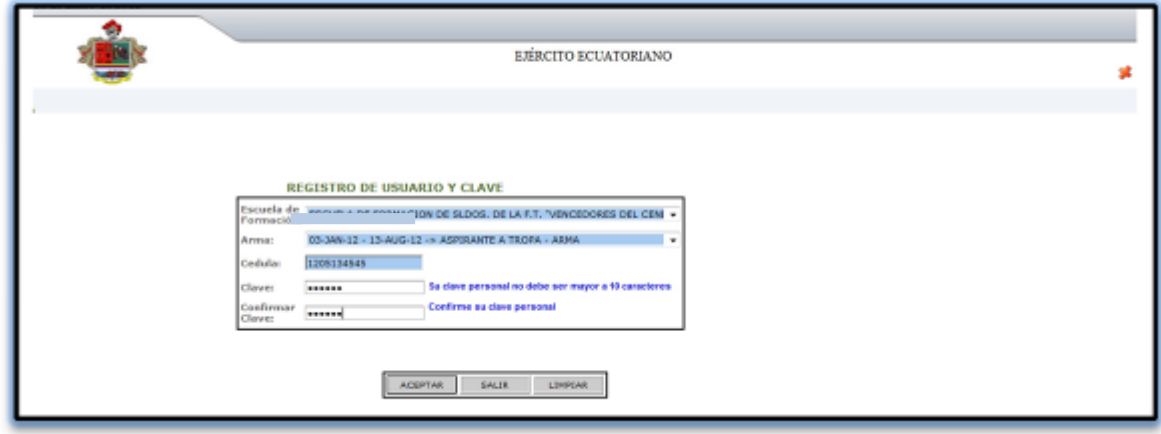

4.- Una vez que hemos generado el usuario y contraseña, procedemos a ingresar los datos requeridos para iniciar la inscripción.

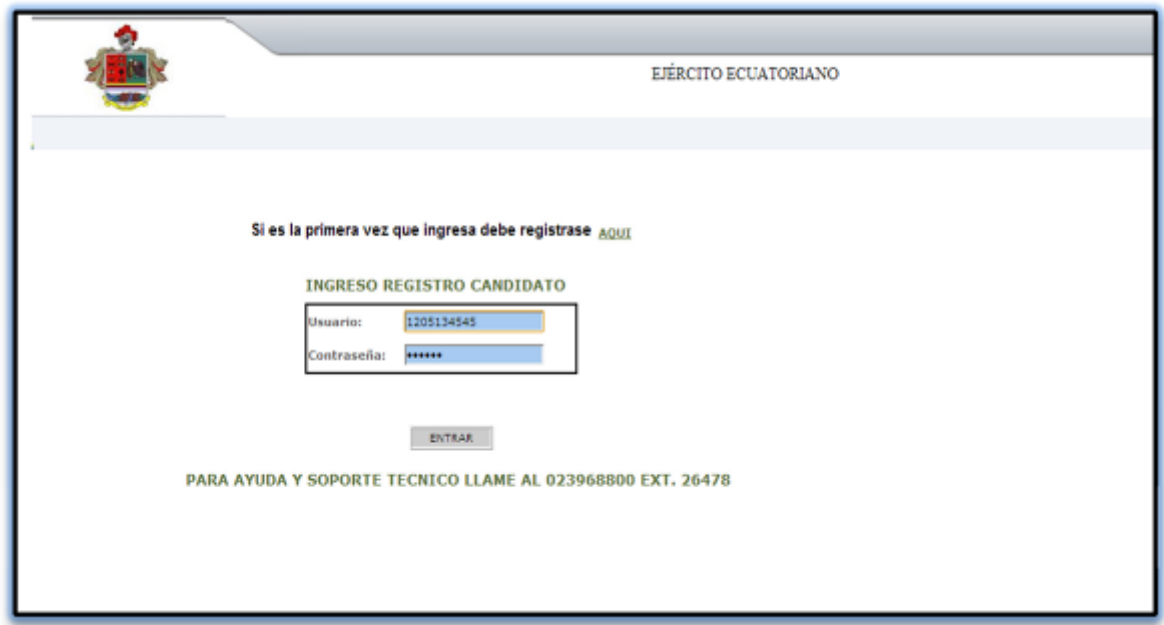

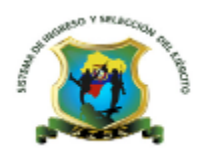

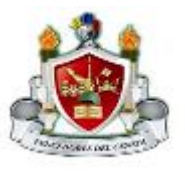

5.- Accedemos a la ficha de inscripción, en la misma que debemos ingresar todos los datos requeridos, empezando por la pestaña de los Datos Generales.

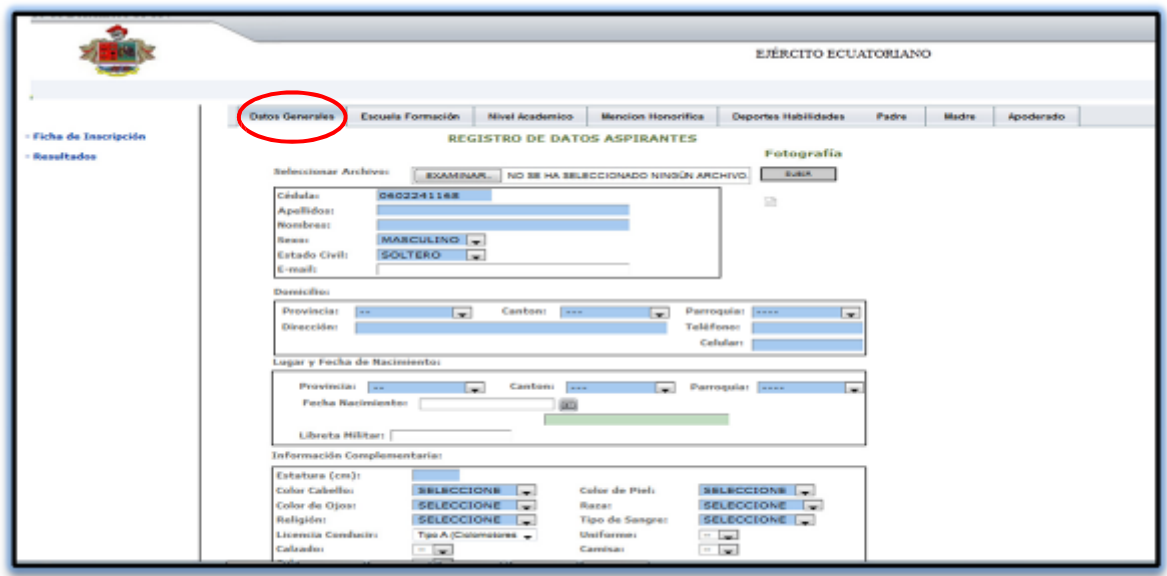

6.- En la parte superior de esta ficha, tenemos la opción para subir la fotografia, damos clic en "Examinar", aparecerá una ventana para poder seleccionar el archivo de la fotografia, tomando en cuenta que este debe tener como nombre el número de cédula y no pesar mas de 40 Kbytes, seleccionamos el archivo y damos clic en "Abrir".

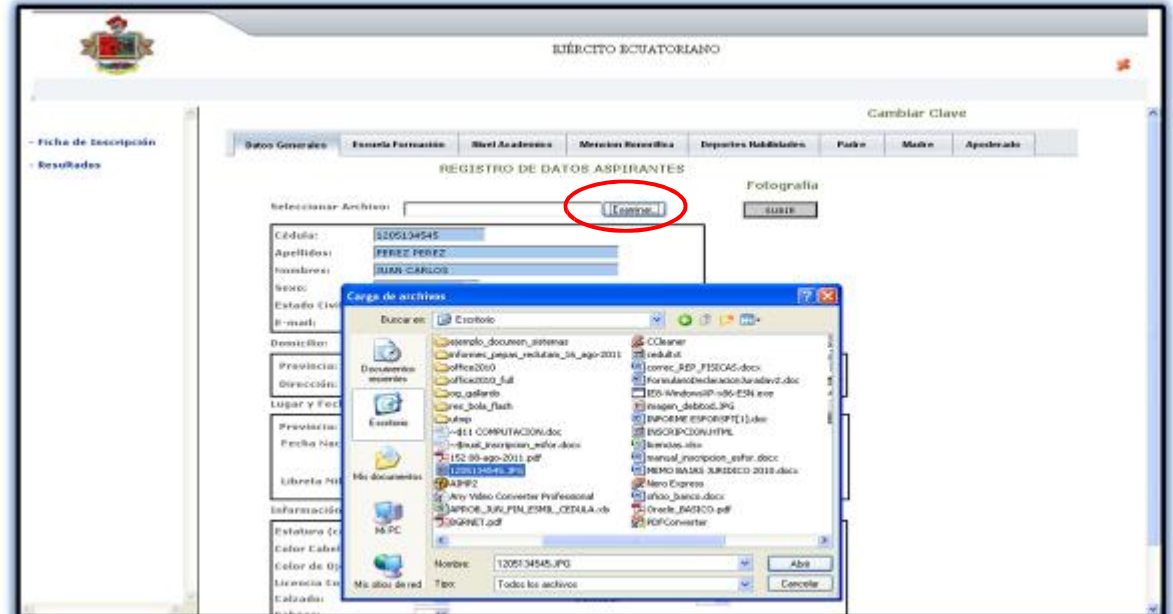

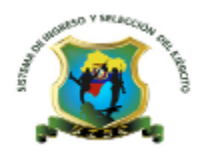

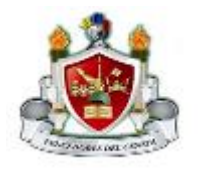

7.- Como podemos observar en el ejemplo, la foto se cargó satisfactoriamente, después de haber dado clic en el botón "SUBIR".

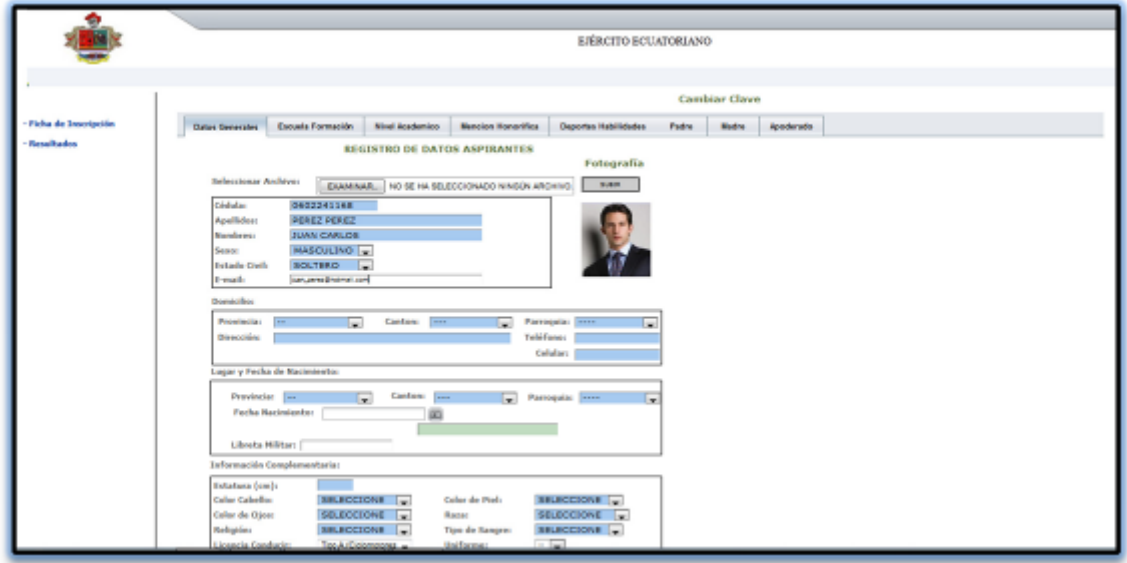

8.- Llenamos todos los datos requeridos y damos clic en el botón GRABAR. Tomando en consideración que el parámetro de estatura se lo pide en centímetros, además el campo Email se considera como obligatorio.

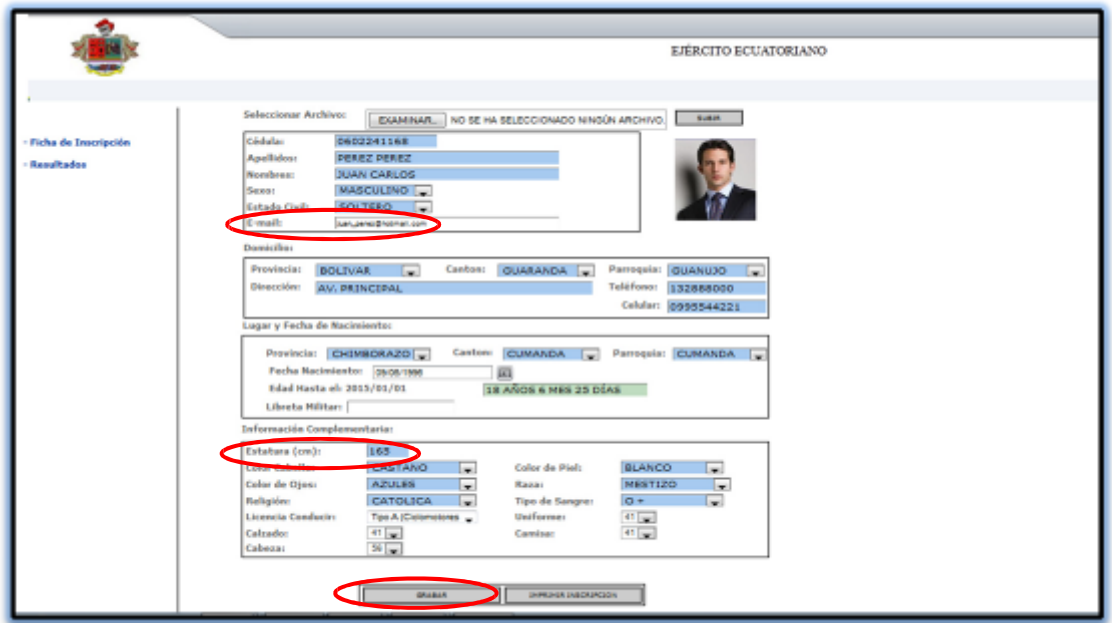

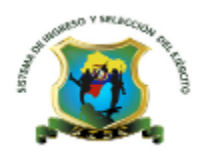

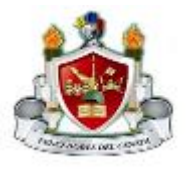

9.- En la pestaña Escuela de Formación seleccionamos las opciones indicadas en la imagen damos clic en el boton GRABAR, los candidatos que estan aplicando como especialistas deben elegir la "Especialidad", según el requerimiento.

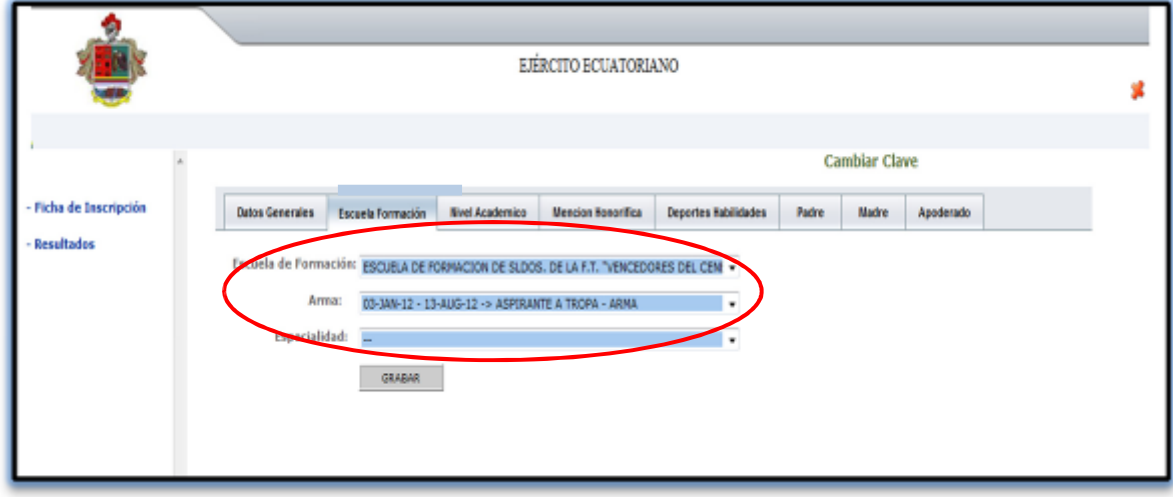

10.-En la pestaña Nivel Académico, tenemos cuatro parámetros a escoger, primeramente seleccionamos el nivel educativo, empezando por la opcion de bachillerato o título de tercer nivel en el caso de candidatos especialistas.

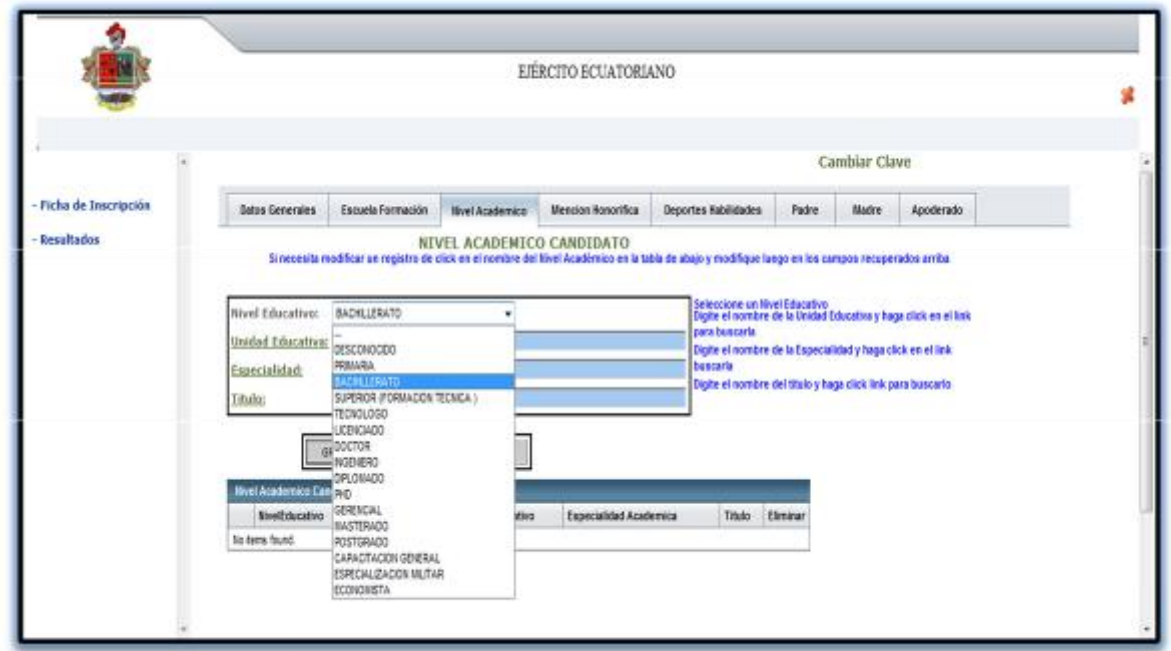

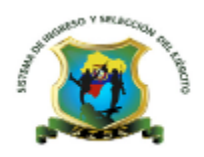

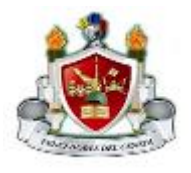

11.- En el presente ejemplo, escogemos el Nivel Educativo, para el resto de opciones seguimos las indicaciones que se muestran en la parte derecha de la ventana actual, digitamos parte del nombre de la Institución Educativa y damos clic en el link "UnidadEducativa", seguidamente seleccionamos el  $\bullet$  (radio button), sin tomar en cuenta la ubicación de la unidad educativa sino solamente el nombre.

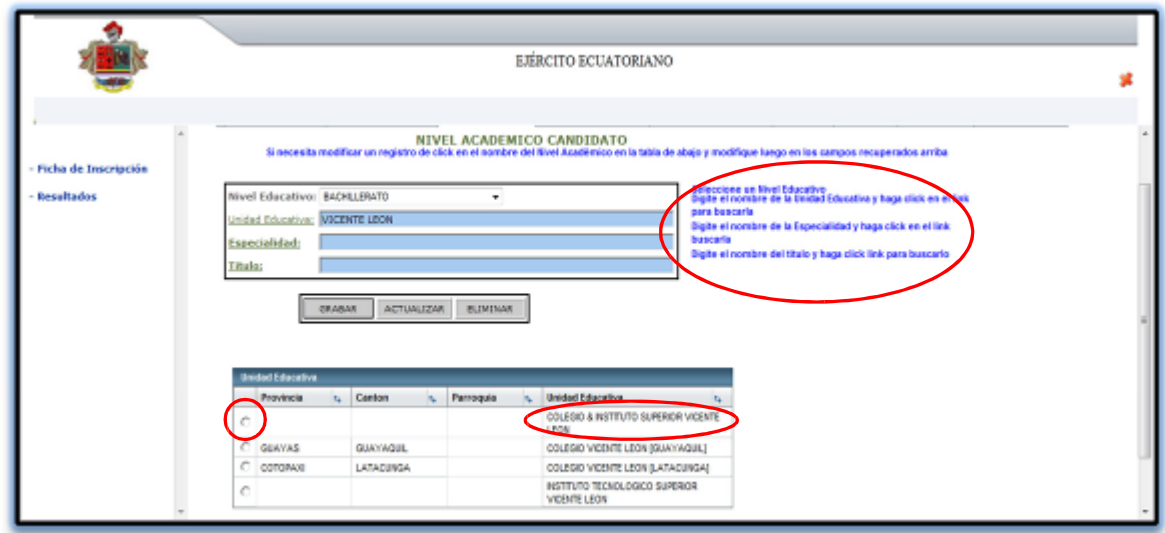

12.- Digitamos el nombre completo o parte del nombre, en este caso de la especialidad, para realizar la búsqueda, luego de esto aparecerá una ventana en la parte inferior, en la cual deberemos escoger la que corresponda dando clic en el (radio button).

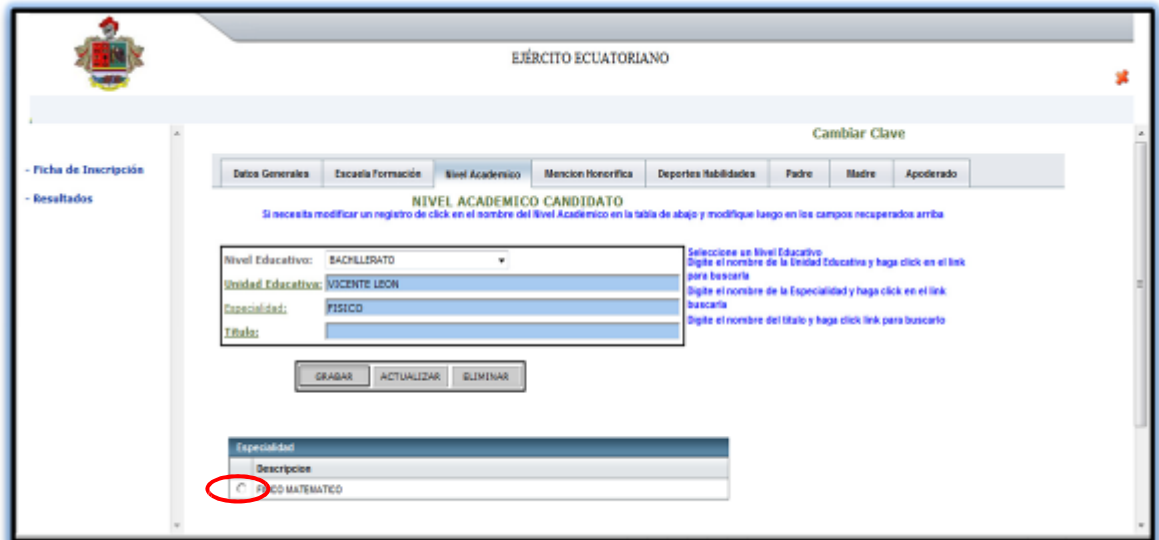

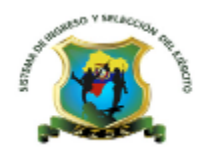

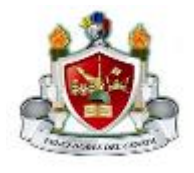

13.- Una vez escogidos todos estos campos, damos clic en el botón GRABAR.

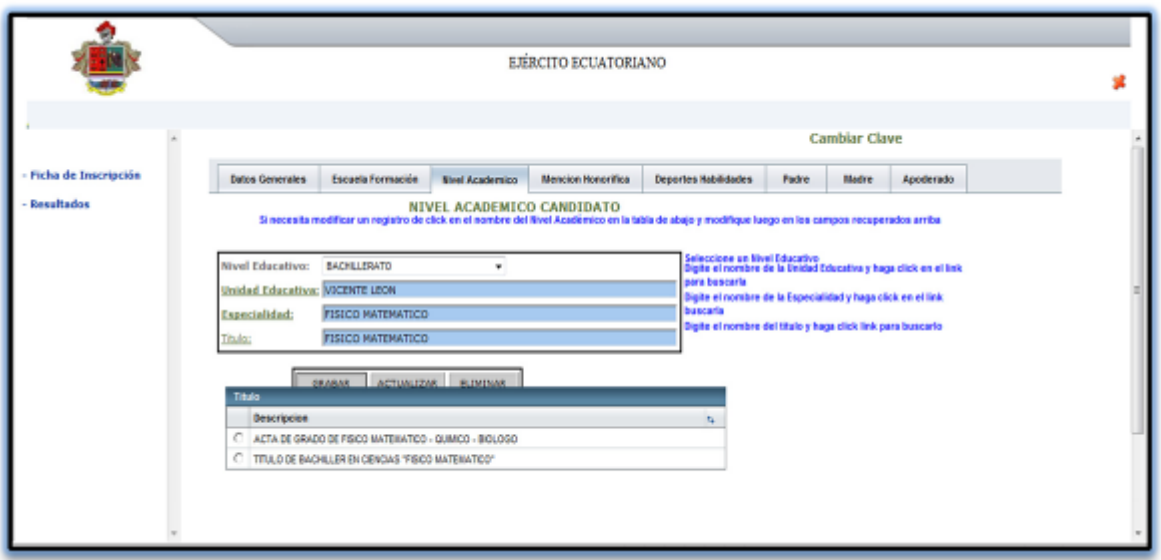

14.- Aparece una tabla con todos los datos escogidos anteriormente, eso confirma que se ha guardado la información de forma satisfactoria.

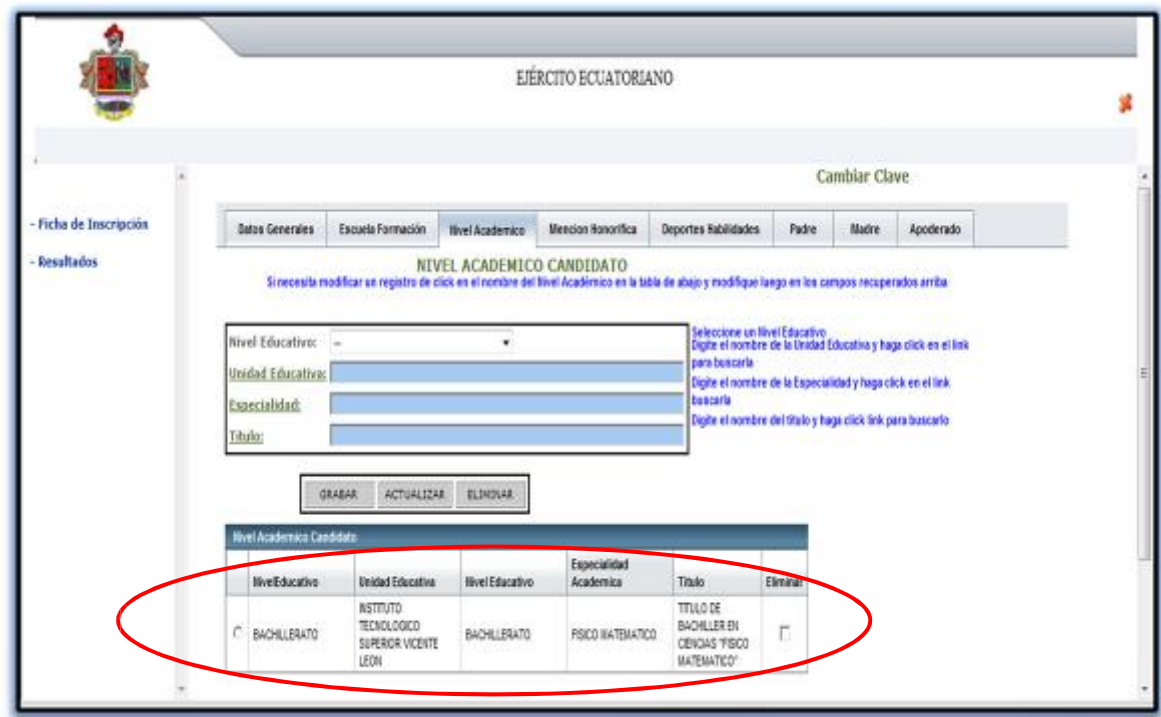

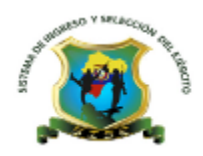

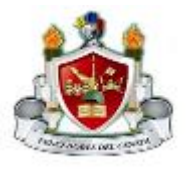

15.- En la pestaña de Mención Honorífica, escogemos alguna distinción que hayamos tenido en cualquiera de los campos mostrados, luego de esto damos clic en el botón GRABAR.

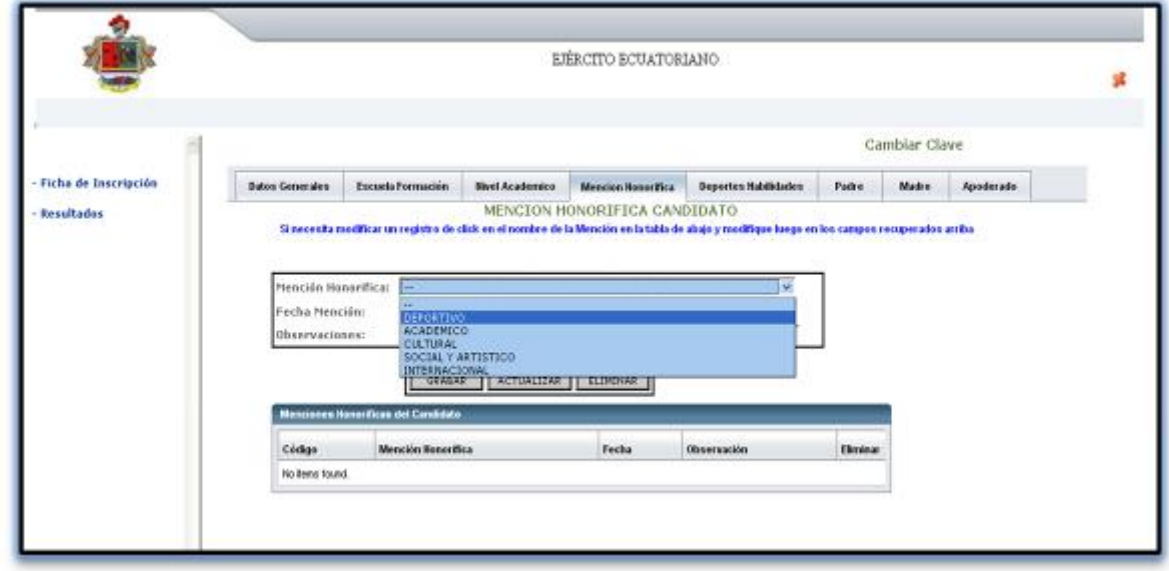

16.- En la pestaña de Deportes y Habilidades, seleccionamos los deportes que practicamos y si tenemos alguna observación, se la debe ingresar, luego de esto damos clic en el botón GRABAR.

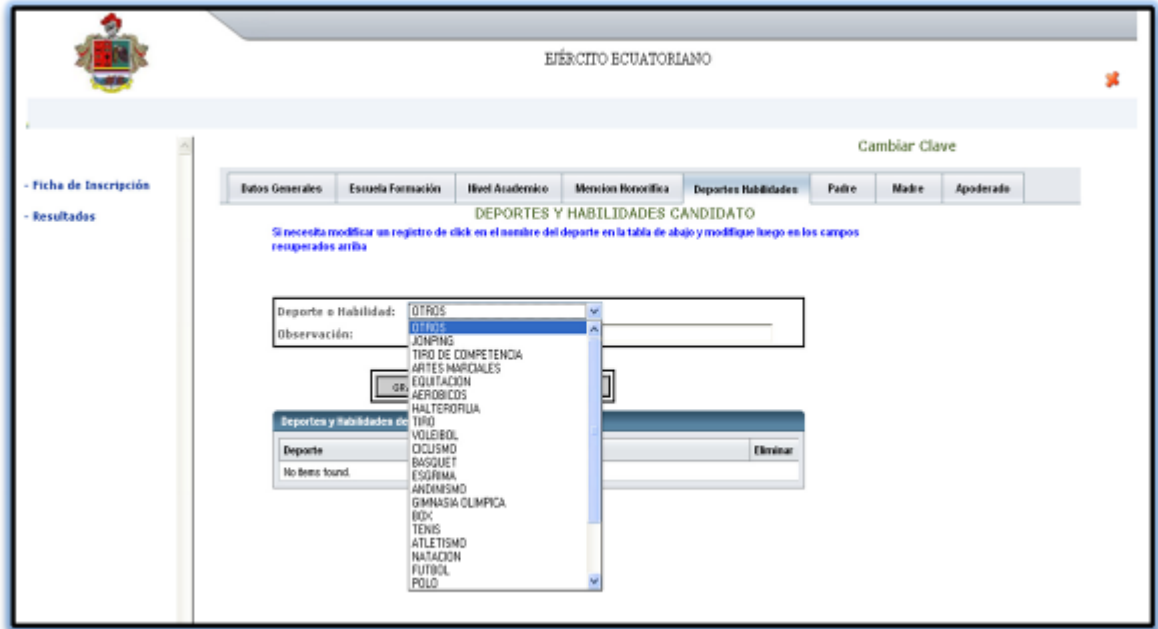

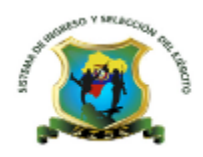

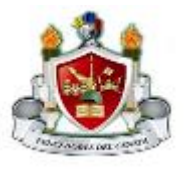

17.- En las pestañas de Padre, Madre y Apoderado, ingresamos los datos como se muestran en el ejemplo, teniendo en cuenta que en cada ventana despues de digitar los datos deberemos dar clic en el botón GRABAR.

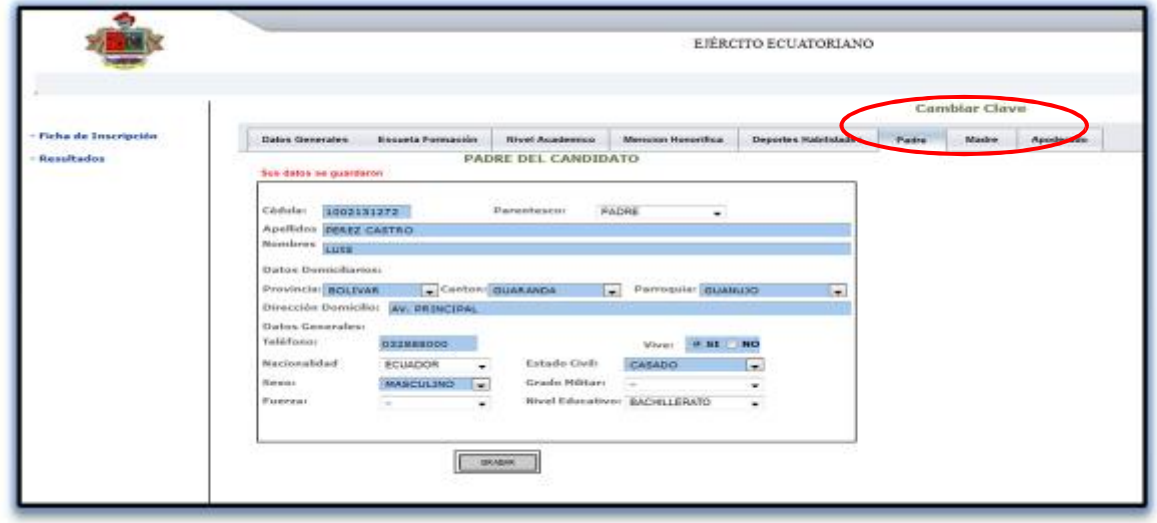

18.- Luego de haber llenado y grabado todos los datos en las pestañas correspondientes, volvemos a la pestaña de Datos Generales, procediendo a dar clic en el botón IMPRIMIR INSCRIPCION.

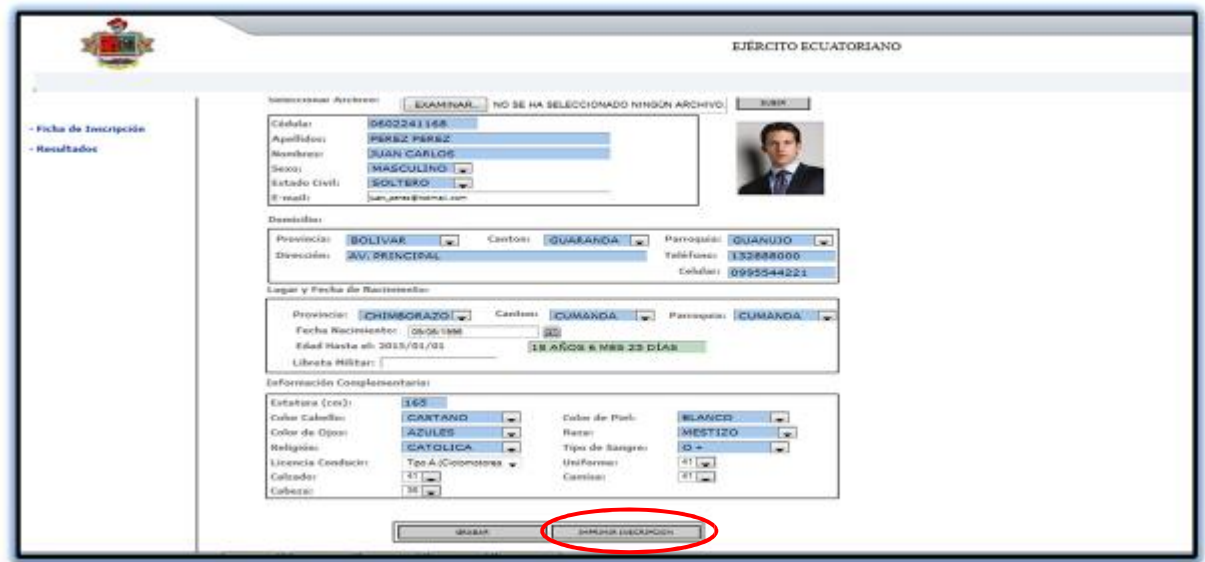

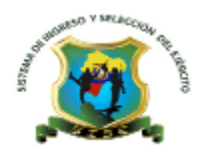

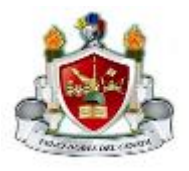

19.- Observamos que se genera un formulario con todos los datos ingresados por el candidato, este se lo procede a imprimir, para ser entregado con la carpeta de documentos pedidos por la Escuela de Formación.

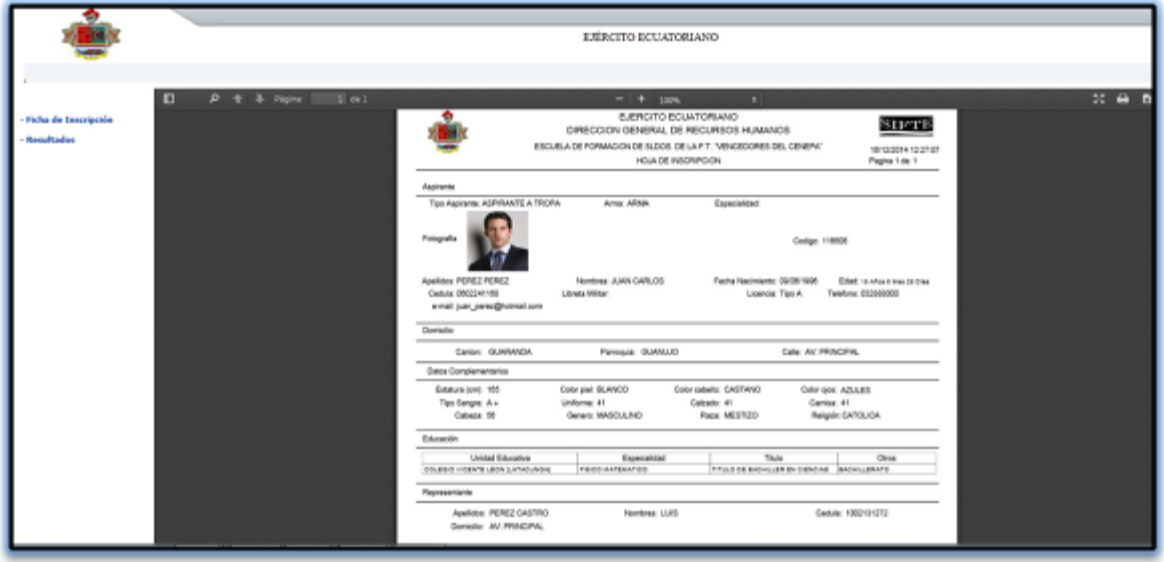

## INDICACIONESGENERALES

1.- En caso de presentarse la ventana que se muestra en el gráfico, simplemente damos clic en el mensaje "Vaya a este sitio web (no recomendado)" y continuamos con la inscripción.

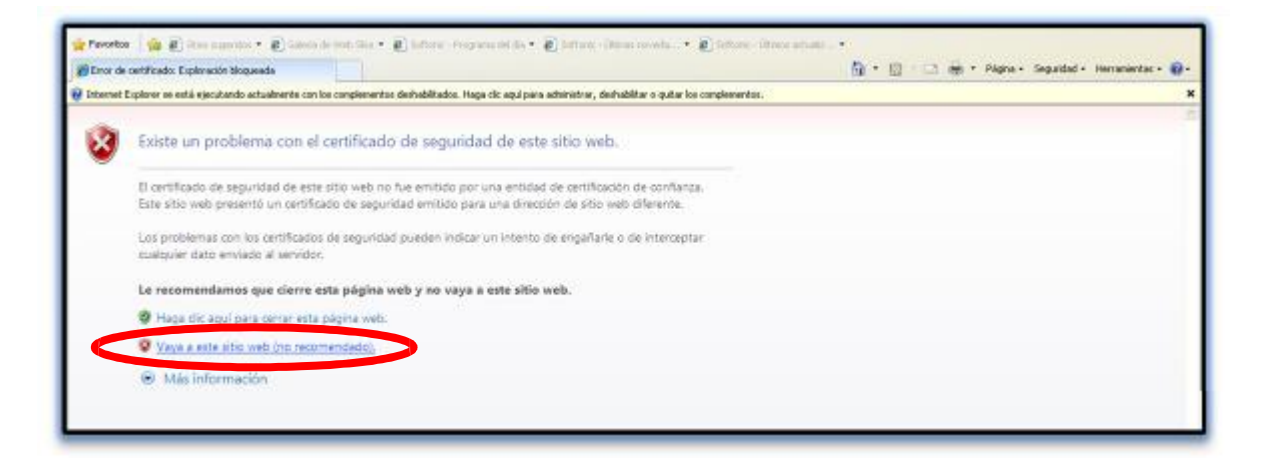

2.- En el ingreso del parámetro de estatura, tomar muy en cuenta, que el dato debe de estar escrito en centímetros.

```
FORMA CORRECTA.- Estatura (cm) 162
```
FORMA INCORRECTA.- Estatura (cm) 1,62 ó 1.62

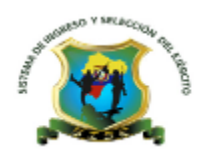

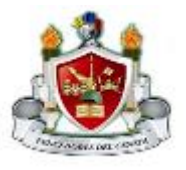

3.-Para los candidatos que se inscribieron en periodos de selección anteriores, deberán inscribirse como primera vez, generando nuevamente un usuario y contraseña.

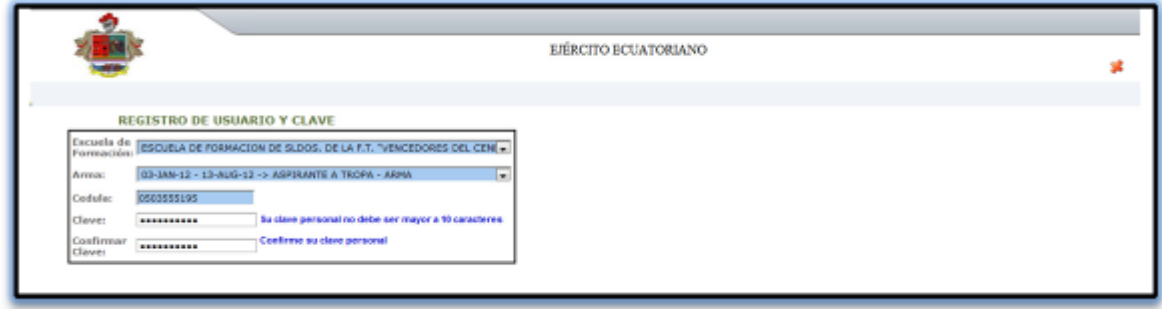

4.- Deberá ingresar los parámetros que se muestran en el gráfico y dar clic en el botón ENTRAR para seguidamente, realizar la inscripción normal.

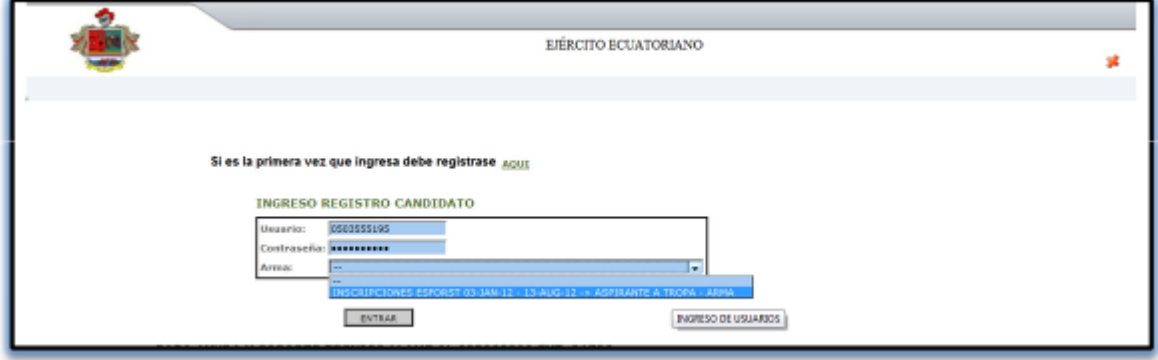

## PARA AYUDA Y SOPORTETÉCNICO DEL SISTEMA

LLAME AL (02)3968800 EXT. 26478